# *Logging Into Microsoft 365/Email and Canvas*

Visit the Pioneer Valley website: **pvhspanthers.org.** It is full of school information and resources.

### **Email:**

- 1. Visit **pvhspanthers.org** and select the "Microsoft 365/Email" icon.
- 2. Enter your student email in the sign-in page, which consists of your student ID # followed by *@students-*PIONEER VALLEY *smjuhsd.org*.
- 3. Select "Work or School account"
- 4. Enter your network password
- 5. Once you are in, you will have a menu of Office 365 programs to choose from. To check your email, select the "Outlook" icon

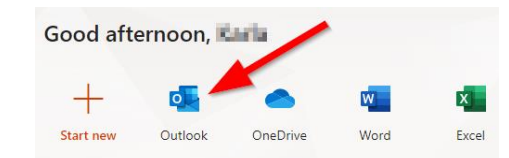

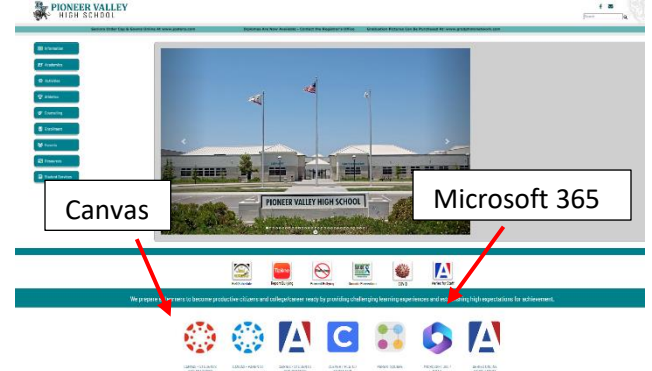

- 1. Visit **pvhspanthers.org** and select the "Canvas-Students and Teachers" icon.
- *2.* Enter your student email in the login page, which consists of your student ID # followed by *@studentssmjuhsd.org.*
- 3. Enter your network password
- 4. Once you are in, you can select "Courses" from the left-hand menu to view the courses you are enrolled in

#### **Canvas:**

# *Iniciar sesión en Microsoft 365/Correo electrónico y Canvas*

Visite el sitio web de Pioneer Valley para más información y recursos escolares: **pvhspanthers.org**

### **Correo electrónico**:

**Canvas**:

- 1. Visite **pvhspanthers.org** y seleccione el enlace "Microsoft 365/Email".
- *2.* Ingrese su correo electrónico de estudiante en la página de inicio de sesión, que consiste en su número de identificación de estudiante seguido de *@students-smjuhsd.org.* PIONEER VALLEY
- 3. Seleccione "Work or School account"
- 4. Ingrese su contraseña de red
- 5. Una vez que haya iniciado sesión en su cuenta, tendrá un menú de programas de Office 365 para elegir. Para revisar su correo electrónico, seleccione el icono "Outlook".

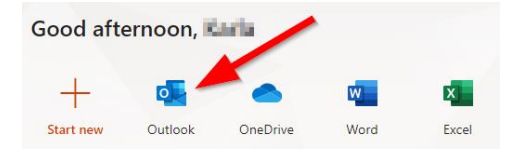

- 1. Visite **pvhspanthers.org** y seleccione el enlace "Canvas-Students and Teachers".
- **Michaele<br>Charles<br>States<br>Pilates**<br>Pilates<br>Pilates manns W. W. Basil Mr Hamm Canvas Microsoft 365
- 2. Ingrese su correo electrónico de estudiante en la página de inicio de sesión, que consiste en su número de identificación de estudiante seguido de *@students-smjuhsd.org*.
- 3. Ingrese su contraseña de red
- 4. Una vez que haya iniciado sesión en su cuenta, puede seleccionar "Courses" en el menú de la izquierda para ver los cursos en los que está inscrito.